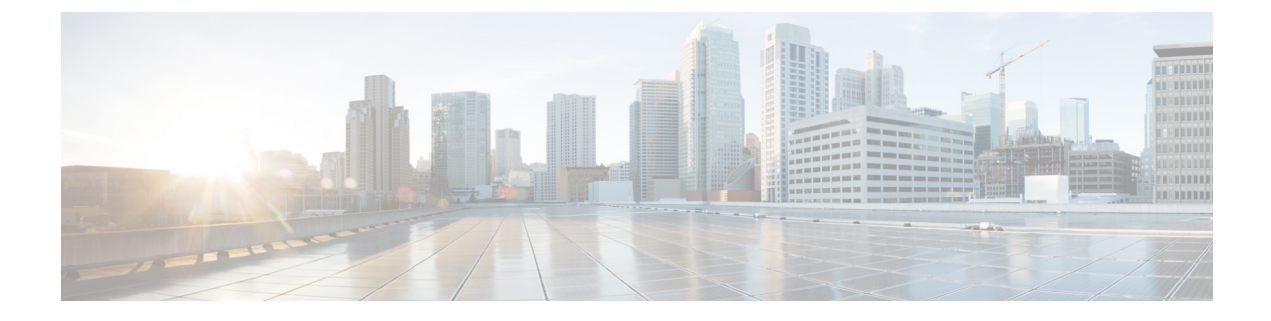

## **Install or Upgrade the FMC Endpoint Update App**

This chapter discusses how to install or upgrade and enable the FMC endpoint update app.

• Install or Upgrade the FMC [Endpoint](#page-0-0) Update App, on page 1

## <span id="page-0-0"></span>**Install or Upgrade the FMC Endpoint Update App**

To download, install, and enable the FMC endpoint update app, complete the following procedure:

- **Step 1** Log in to APIC.
- **Step 2** Install the FMC endpoint update app:
	- a) Click **Apps**.
	- b) Click **Download Application** ( $\Box$ ). (link to the [download](https://dcappcenter.cisco.com/aci-endpoint-update.html))
	- c) Search for **FMC Endpoint Update**.
	- d) When you locate it, click **Download**  $(\frac{\cdot}{\cdot})$ .
	- e) Follow the prompts on your screen to complete the download.
	- f) Click the APIC tab page in your browser.
- **Step 3** Click **Apps** > **Apps**.
- **Step 4** Do any of the following:
	- Install: Click **Add Application** ( $\Box$ ) in the toolbar.
	- Upgrade: Upgrade  $(\blacksquare)$  next to FMC endpoint update app.

The following figure shows both options.

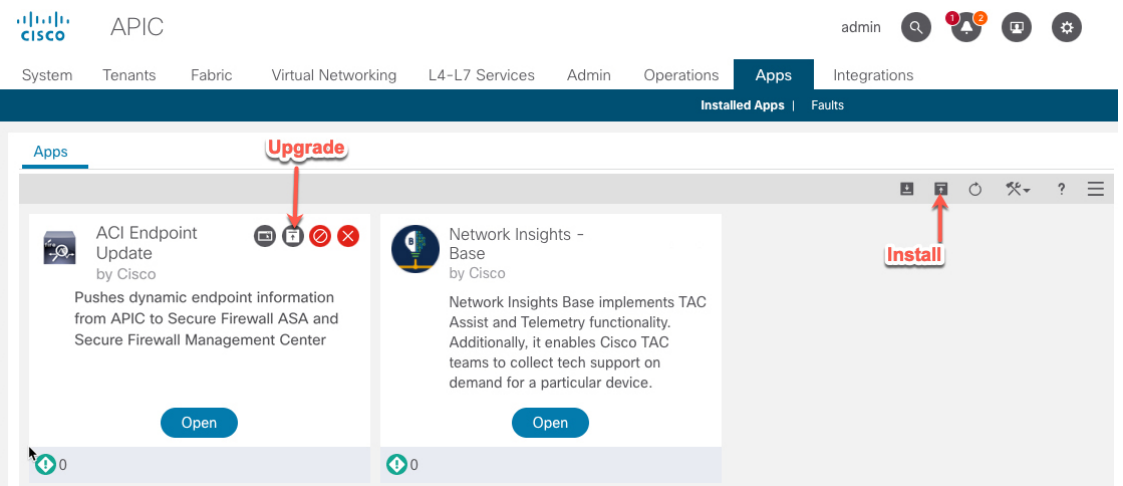

- **Step 5** Follow the prompts on your screen to upload the app.
- **Step 6** Wait for the app to be installed or upgraded.
- **Step 7** Click **Enable**.
- **Step 8** When prompted, click **all** from the **Security Domain** list.
- **Step 9** Click **Enable** to enable the app.